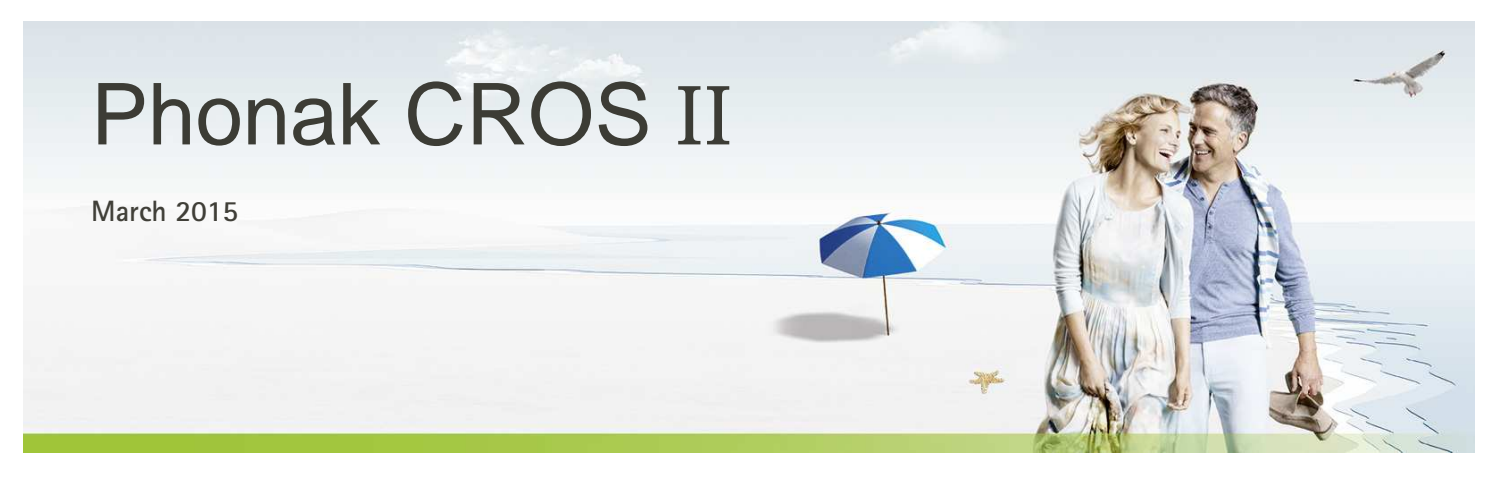

# **Desktop Fitting Guide**

This guide provides you with a detailed introduction to fitting a Phonak CROS II system in Phonak Target 4.1 and later. For fitting of the hearing instruments, please see the Hearing Instruments Desktop Fitting Guide.

## **Preparation of the hearing instruments**

**For the fitting of CROS** II **it is recommended to use iCube II as it enables faster fine tuning and instant demonstration of CROS** II**.** 

**iCube** II

No cables to the hearing instrument or CROS II are needed. Insert the battery before placing the device on the ear. Turn on the devices by closing the battery compartment.

## **Connect the instruments**

Click **[Connect]** to start the fitting. The connected devices will appear next to the fitting device in the dashboard.

The audiogram data from NOAH will be automatically imported into Phonak Target and taken into account for the pre-calculation.

#### **Basic tuning**

After the connection, fit the hearing instrument as in a monaural fitting. After the successful fitting, go to the **[Basic tuning]** screen to adjust the loudness ratio between CROS II and the hearing instrument.

**For a BiCROS fitting, run the feedback test.** 

The hearing instrument on the better ear can be adjusted in the same way as in a standard fitting.

Connect

Confirm that the correct fitting device is shown. To change the fitting device, use the pull down arrow next to the fitting device in the dashboard.

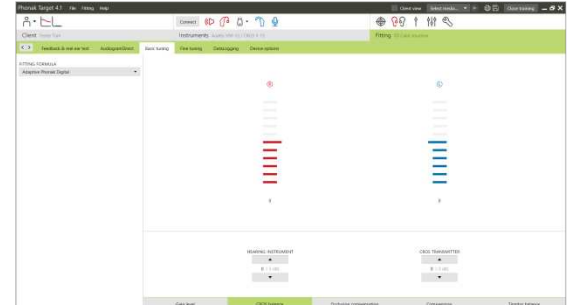

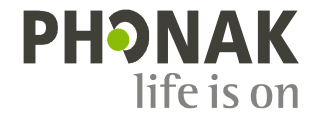

**NOAHlink or HI-PRO** 

Connect the programing cables to the hearing instruments and the fitting device. CROS II is not active with the fittng cables connected.

## **Device options**

Click **[Device options]** to adjust the individual settings for the CROS volume / volume and program change (depending on the user controls available).

For CROS II, the volume of the CROS signal can be adjusted separately, if desired.

## **Finishing the fitting session**

You can close the session at any time by clicking **[Save & close session]** in the top right corner of the screen. The save dialog will confirm the successful save of the CROS II fitting. After the save, Phonak Target will guide you to the start screen.

The wireless connection between the CROS II transmitter and hearing aid starts automatically once both instruments have been disconnected from the fitting device and turned on.

**Important: When streaming from the accessories, the CROS** II **streaming will be automatically disconnected. Reconnection will also be automatic when you stop streaming of the accessory.**

## **CROS** II **fitting in Junior Mode**

**Important: CROS** II **is not recommended for 0-3 years.** 

In Junior Mode 4-8 years, the default program setup is Roger/DAI + M (Startup program) and Speech in Noise (2<sup>nd</sup> program) with the push button disabled.

To access CROS II, go to  $[$ **Fine tuning** $]$   $\rightarrow$   $[$ **Program manager** $]$  and set the position of Calm Situation to the second position and remove the Speech in Noise program from the program sequence.

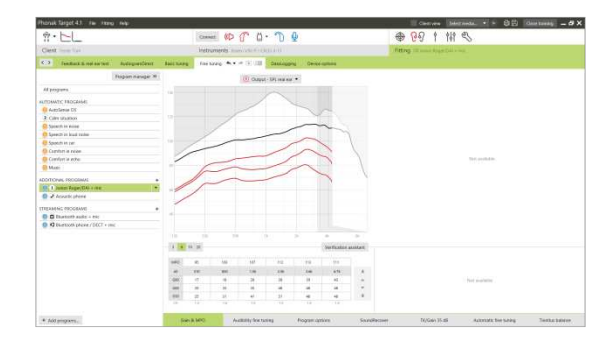

Go to [Device options]  $\rightarrow$  [Push button], enable the [SHORT PRESS] to Program change.

Once saved and disconnected, toggle to the Calm Situation program to connect CROS II. The Connect beeps will be heard.

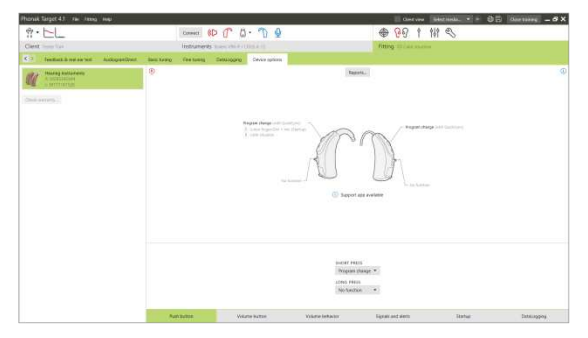

In Junior Modes 9-12 and 13-18, the Startup program is Roger/DAI + M and the push button is enabled by default. AutoSense OS is available via the push button as an additional program. To access CROS II, toggle to AutoSense OS.

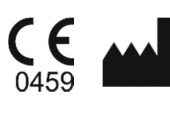

**Manufacturer:** Phonak AG Laubisrütistrasse 28 CH-8712 Stäfa<br>Switzerland

CE mark applied 2015